# **WinMap Version 1.0 Kurzanleitung**

Inhaltsverzeichnis

- 1. Einleitung
- 2. Installation
- 3. Registrierung
- 4. Bedienungsanleitung
	- 4.1 Allgemeine Hinweise
	- 4.2 Das Hauptfenster
		- 4.2.1 Eine neue Route eingeben
		- 4.2.2 Vorgaben zur Routenberechnung
	- 4.3 Das Kartenfenster
		- 4.3.1 Das Menü im Kartenfenster
	- 4.4 Drucken
	- 4.5 Daten bearbeiten
		- 4.5.1 Ortsdaten editieren
- 5. Fehler
- 6. Ausblick
- 7. Danksagungen

## 1. Einleitung

**WinMap** ist ein Programm das Sie bei der Routenplanung innerhalb der Bundesrepublik Deutschland helfen soll. Dazu wird in der jetzigen Version eine Datenbasis mitgeliefert, die mehr als 2600 Orte und über 5000 Straßen innerhalb Deutschlands enthält. **WinMap** wird als Shareware verbreitet, d.h. die Shareware Version beinhaltet Einschränkungen gegenüber der Vollversion. So ist das Ausdrucken der ermittelten Route in der Sharewareversion nicht möglich, die Vollversion beinhaltet die Möglichkeit die Datenbasis zu editieren und zu ergänzen. In der Sharewareversion des Programms sind keine Zeitschleifen oder ähnliche "Schikanen" enthalten, solche Maßnahmen erhöhen nicht gerade die Registrierungsmoral und schränken den Gebrauchswert eines solchen Programms m. E. unnötig ein. Wenn Ihnen dieses Programm nützlich erscheint, können Sie sich im Abschnitt "Registrierung" über die Registrierungsmodalitäten Informieren.

Hier ein Überblick über die Möglichkeiten von **WinMap** :

· Die ermittelte Route wird sowohl tabellarisch als auch graphisch dargestellt.

- · Es können beliebig viele Wegepunkte gesetzt werden.
- · Die Reihenfolge der Wegepunkte kann optimiert werden.
- · Winmap berechnet den kürzesten und den schnellsten Weg.
- · Im Kartenfenster können beliebige Ausschnitte gewählt werden.
- · Eine Windows-Hilfe ist integriert.
- · Orte können im Kartenfenster gesucht werden.

Folgende Funktionen sind nur in der Vollversion enthalten :

- · Orts- und Straßendaten können bearbeitet und ergänzt werden.
- · Die Straßenkarte kann gedruckt oder in die Zwischenablage kopiert werden.
- **·** Die ermittelten Routen können tabellarisch gedruckt werden.

**WinMap** läuft unter Windows 3.1 ab 286er PC's aufwärts. Für die Daten werden zur Zeit etwa 700 KB Speicher benötig, so das dringend 1.5 MB oder mehr freier Speicher unter Windows empfohlen wird. Dabei sollte es sich nicht um virtuellen Speicher handeln, da das Programm sonst durch das nötige Swapping fast lahmgelegt wird. Schnelle 386er oder 486er Prozessoren beschleunigen die Streckenberechnung erheblich, eine solche Ausstattung wird zum Betrieb von **WinMap** empfohlen.

Beim Zeichnen der Straßenkarte macht sich eine schnelle Grapikkarte positiv bemerkbar, bei der Entwickelung von WinMap fand eine ET4000-Karte Verwendung und Windows wurde im Modus 800x600x16(256) Farben gefahren. Die Geschwindigkeit des Grafikaufbau ist bei dieser Konfiguration noch akzeptabel.

## 2. Installation

Die Installation von **WinMap** erfogt einfach, indem Sie alle Dateien von der Diskette in ein neues Verzeichnis auspacken. Dazu gehen Sie folgendermaßen vor :

- 1. Erstellen Sie unter DOS oder mit Hilfe des Dateimanager unter Windows ein Verzeichnis, beispielsweise mittels *md WinMap* unter DOS.
- 2. Wechseln Sie auf die DOS-Ebene und in das neu erstellte Verzeichnis, z.B. mit *cd WinMap* .
- 3. Entpacken Sie das Archiv unter DOS mit folgendem Befehl , ersetzen Sie dabei den Laufwersbuchstaben a: durch das Laufwerk, indem sich die Diskette befindet :

*a:unzip a:WinMap.zip* 

- 4. Im WinMap-Verzeichnis befinden sich jetzt drei DLL-Dateien, die zum Lieferumfang von Borland-Pascal gehören. Wenn Sie diese Dateien schon auf der Festplatte haben, können Sie sie löschen, beachten Sie aber das sich diese Dateien im Arbeitsverzeichnis von WinMap oder im Pfad befinden müssen.
- 5. Starten Sie nun Windows oder kehren nach Windows zurück um ein Icon für WinMap anzulegen. Dazu öffnen Sie die Gruppe im Programm-Manager wo das Icon eingefügt werden soll oder Sie legen mit dem Menüpunkt "Datei| Neu => Programmgruppe" eine neue Gruppe an. Anschließend legen Sie mit dem Menüpunkt "Datei|Neu => Programm" das Programm-Icon an. In dem Dialog geben Sie als Arbeitsverzeichnis den Pfad zum neu angelegtem **WinMap**-Verzeichnis an, als Programmname z.B. *WinMap* und als Befehlszeile *Verzeichnis/WinMap.Exe*. Anschließend folgendes Programm-Icon in der Gruppe stehen :

Nach erfolgreicher Installation kann **WinMap** durch Doppelklick gestartet werden.

# 3. Registrierung

Bei dem Programm **WinMap** handelt es sich um ein Sharewareprodukt, Sie können diese Version beliebig verwenden oder kopieren und weitergeben. Sollte Ihnen dieses Programm gefallen so können Sie sich für 40 DM bei untenstehender Adresse Registrieren lassen. Sie erhalten dann umgehend eine Diskette mit der neusten Version von **WinMap**, diese Version bietet zusätzlich zu der Sharewareversion die Möglichkeit die Orts und Straßendaten zu editieren oder zu erweitern.

Falls genügend Registrierungen für dieses Programm eingehen, beabsichtige ich die Weiterentwicklung dieses Produktes.. Dazu benötige ich weitere Orts- und Straßendaten, registrierte Benutzer die mir Ihre erweiterten Orts- und Strassendateien zuschicken erhalten als Bonus die neuste Version von WinMap mit diesen Änderungen (Bitte etwas Geduld, ich Sammle die Änderungen und warte mit der Auslieferung bis die neue Version stabil läuft! )

Um Ihnen die Registrierung zu erleichtern, enthält die Sharewareversion ein Registrierungsformular unter dem Menüpunkt "Datei|Registrierung". Dazu wird das Programm "Write" gestartet und die Datei "Regist.wri" geladen. Füllen Sie dort das Formular aus und Drucken Sie es auf Ihrem Drucker aus. Senden Sie das ausgefüllte und Unterschriebene Formular an untestehende Adresse. Registrierte Benutzer erhalten eine Benachrichtigung, falls eine neue Version von **WinMap** zur Verfügung steht.

Ein gedrucktes Handbuch steht zur Zeit leider nicht zur Verfügung!

Registrierungen an :

#### **Torsten Schubert**

**Karlstraße 49 33098 Paderborn**

# 4. Bedienungsanleitung

## 4.1 Allgemeine Hinweise

**WinMap** gliedert sich in zwei Teile, das Hauptfenster von dem das Programm gesteuert wird und die Kartenfenster die eine Straßenkarte grafisch anzeigen. Es können jeweils mehrere Kartenfenster geöffnet werde, so daß Sie z. B. die kürzeste und die schnellste Strecke vergleichen oder mehrere Streckenabschnitte nebeneinander stellen können.

Innerhalb des Programms können Sie die Hilfe zu **WinMap** durch Drücken der Taste F1 oder über den Menüpunkt "Hilfe|Index" jederzeit aufrufen.

## 4.2 Das Hauptfenster

Vom Hauptfenster aus wird **WinMap** gesteuert, innerhalb des Fenster wird die aktuelle Route tabellarisch dargestellt. Darüber wird die ermittelte Fahrzeit und die Entfernung ausgegeben. Mit Radioschaltern kann zwischen der kürzesten und der schnellsten Strecke umgeschaltet werden, **WinMap** berechnet immer beide Varianten. Eventuell können diese beiden Varianten identisch sein.

Neben den Radioschaltern befindet sich Ausgabefelder für den Start und Zielort sowie die Liste der Wegepunkte die angefahren werden. Über zwei grafische Schalter können Sie eine neue Route eingeben oder ein Kartenfenster öffnen, mit dem Hauptmenü stehen weitere Arbeitsoptionen zur Verfügung.

Sie wechseln zwischen den Kontrollfeldern des Hauptfenster mittels der (Umschalt-) TAB-Taste oder durch direktes anklicken mit der Maus. Innerhalb der Listen kann mit den Cursortasten gerollt werden.

## 4.2.1 Eine neue Route eingeben

Mit dem "Routenschalter" im Hauptfenster oder über den Menüpunkt "Datei|Neue Route" können Sie eine zu berechnende Route vorgeben. Dazu öffnet sich ein Dialogfenster indem der Start- und Zielort sowie die Wegepunkte eingegeben werden. Bei der Eingabe von Ortsnamen versucht das Programm diesen zu vervollständigen, wenn Sie das Eingabefeld verlassen. Wird kein passende Ortsname gefunden, ist das Eingabefeld anschließend leer und es ist keine Berechnung möglich. Sie können den Ort jedoch auch aus der Liste der bekannten Orte auswählen, diese Liste wird durch anklicken des Schalters recht vom Eingabefeld geöffnet. Dabei wird sie auf den Eintrag positioniert, der zu der von Ihnen bereits gemachten Eingabe passt. Geben Sie beispielsweise "Neust" ein, wird die Liste beim Öffnen auf "Neustadt" positioniert. Groß- und Kleinschreibung wird dabei ignoriert.

Zur Bearbeitung der Wegepunkte stehen drei Schalter zur Verfügung, mit denen Sie Wegepunkte der Liste hinzufügen, denn markierten Eintrag oder die gesamte Liste löschen können. Es kann kein Wegepunkt mehrfach in die Liste aufgenommen werden.

Weiterhin darf der Ziel- und der Startort nicht identisch sein. Über einen Markierungs-schalter in diesem Dialog können Sie die Art der Routenberechnung steuern. Ist er mit enem Häckchen markiert, versucht **WinMap** den optimalen Weg über die Anlaufpunkte zu Berechnen, sonst werden diese Orte in der Reihenfolge wie sie in der Liste stehen angefahren.

Noch etwas zur enthaltenen Ortsdaten :

Autobahnabfahrten beginnen mit "AA " und es folgt der Name der Abfahrt so wie er in Straßenkarten verzeichnet ist. Ortsnamen die innerhalb der BRD mehrfach vorkommen, werden um ein eindeutigen Kürzel ergänzt, z. B. "Frankfurt/M." und "Frankfurt/O", da die Ortsnamen als Suchschlüssel eindeutig sein muß.

Nachdem Sie diesen Dialog mit dem "OK"-Schalter beendet habe, berechnet **WinMap** die gewünschte Route. Während der Berechnung erscheint ein Infofenster am Bildschirm und der Mauszeiger nimmt das Aussehen einer Eieruhr an. Je nach Entfernung und Anzahl der Wegepunkte kann diese Berechnung einige Zeit in Anspruch nehmen, insbesondere steigt die Rechenzeit liniear mit der Anzahl der Wegepunkte!

#### 4.2.2 Vorgaben zur Routenberechnung

Mit dem Menüpunkt "Datei|Vorgaben..." wird ein Dialogfenster geöffnet, in dem Sie die Vorgaben zur Routenberechnung ändern können.

Für jeden Straßentyp existiert ein Eingabefeld, in dem Sie die Durchschnittsgeschwindigkeit editieren können. Die Vorgaben bei der Auslieferung des Programms sind :

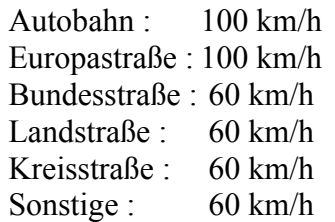

Diese Daten werden beim Beenden von **WinMap** in der Datei "WinMap.ini" im Windowsverzeichnis gespeichert. Ist diese Datei nicht vorhanden, verwendet **WinMap** obige Standarteinstellung.

Da es sich bei den obigen Werten um Durchschnittsgeswindigkeiten handelt, die z.B. Stops vor Ampel und Ortsdurchfahrten beinhalten, sollten sie nicht zu hoch gewählt werden!

#### 4.3 Das Kartenfenster

Im Kartenfenster wird mit den im Programm enthaltenen Straßen- und Ortsdaten eine Straßenkarte gezeichnet. Ist eine Route berechnet, so wird diese dort eingezeichnet. Zur Markierung der Route werden folgende Symbole verwendet:

Dieses blaue Fähnchen steht für einen Wegepunkt in der aktuellen Route.

Das rote Banner markiert den Startort der Route.

Mit dem grünen Fähnchen wird der Zielort der Route markiert.

Die Strecke wird durch einen breiteren Strich in der jeweiligen Farbe hervorgehoben. **WinMap** verwendet folgende Farben:

Autobahnen : rot. Europastraßen : grün. Bundesstraßen: gelb. Landstraßen : grau. Kreisstraßen : grau. Sonstige : grün.

Küstenlinien und Flüsse werden blau gezeichnet, in der Übersichtskarte ist das Meer blau gefüllt. Die Staatsgrenzen innerhalb Europas werden mit breiten grauen Linien gezeichnet.

Innerhalb der Karte können Sie bei gedrückter der linken Maustaste einen Rahmen aufziehen. Falls der Ausschnitt nicht zu klein ist wird die Karte auf diesen Rahmen gezoomt. Drücken Sie die linke Maustaste ohne die Maus zu bewegen, dann wird der Ort der dem Mauszeiger am nächsten liegt angezeigt. Mit "OK" schließen sie dieses Infofenster, mit dem Schalter "Ändern" können die Ortsdaten bearbeitet werden (Nur Vollversion).

Am unteren Rand des Fensters befindet sich eine Statuszeile. Dort erfahren Sie welche Routenvariante gerade gezeigt wird, die Länge der Route und die Fahrzeit die zur Bewältigung der Strecke benötigt wird. Ist das Kartenmenü geöffnet steht in der Statuszeile eine kurze Hilfe zu dem markierten Menüpunkt.

Um die wichtigsten Kommandos schnell zu erreichen, enthält das Kartenfenster von **WinMap** eine Werkzeugpalette. Diese Palette ist mit der Maus frei positionierbar und enthält folgende Schalter :

Vergrößert den aktuellen Kartenausschnitt wobei die Kantenlänge etwa halbiert wird. Dadurch wird der sichtbare Bereich kleiner.

Verkleinert den aktuellen Kartenausschnitt wobei die Kantenlänge etwa verdoppelt wird. Dadurch wird der sichtbare Bereich größer.

Erhöht die Detailstufe bei der Kartendarstellung. Die Details bei der Kartendarstellung sind sowohl von der gewählten Detaistufe als auch von der Vergrößerung der Straßenkarte abhängig.

Veringert die Detailstufe.

Mit diesem Schalter wird ein Überblick über die gesamte Bundesrepublik Deutschland im Kartenfenster gezeigt.

Wenn eine Route berechnet ist wird der Kartenausschnitt so gewählt, das die gesamte Route sichtbar ist.

Mit den Cursortasten kann der Kartenausschnitt verschoben werden. Die Tasten *Bild* und *Bild↓* sowie *Pos1* und *Ende* rollen den Kartenausschnitt um eine Bildschirmseite, die Cursortasten rollen die Karte um eine halbe Seite.

#### 4.3.1 Das Menü im Kartenfenster

Das Menü im Kartenfenster stellt Ihnen folgende Menüpunkte zur Verfügung:

Karte:

Dieses Untermenü enthält Befehle zum Drucken der Karte, Einrichten des Druckers und zum Beenden des Kartenfenster.

Berarbeiten:

Mit dem Menüpunkt "Kopieren" können Sie die Straßenkarte in die Zwischenablage kopieren, von wo in ein anderes Windowsprogramm übernommen werden kann. Dadurch haben Sie die Möglichkeit, die Straßenkarte weiterzubearbeiten, beispielsweise mit Paintbrush. Der zweite Menüpunkt "Ort suchen" sucht einen Ort auf der Karte. Befindet sich der gesuchte Ort nicht im aktuellen Kartenausschnitt, so wird der Ausschnitt verschoben. Der gefundene Ort wird grün ausgegeben.

Ansicht:

Hier können Sie dieselben Befehle wie in der Werkzeugpalette ausführen. Mit "Übersicht" erhalten Sie eine Karte über die gesamte Bundesrepublik. "Vergrößern" und "Verkleinern" dient zum Zoomen der Karte. Ist eine Route berechnet, dann kann der Kartenausschnitt mit "Gesamte Strecke" so gewählt werden, das Sie einen Überblick über den gesamten Streckenverlauf haben. Über den Menüpunkt "Details" können Sie die Detailstufe bei der Kartendarstellung steuern. Die Vorgaben bei der Berechnung der Fahrzeit können über den letzten Menüpunkt eingestellt werden.

Route:

Mittels der Menüpunkte "Startort wählen", "Zielort wählen" und "Wegepunkt setzen" wird eine neue Route spezifiziert. Sie kann anschließend über die Menüpunkte "Route berechnen" und "Optimale Route berechnen" berechnet werden. Sie setzen die Routenpunkte jeweils durch anklicken des Orts auf der Straßenkarte mit der linken Maustaste, die rechte Taste brivht die Auswahl ab. Mit "Route wählen" legen Sie fest, ob die kürzeste oder schnellste Route dargestellt werden soll. Der letzte Menüpunkt dient zum Löschen der Routenvorgabe.

#### 4.4 Drucken

Das Drucken ist nur in der Vollversion von **WinMap** möglich. Vom Hauptfenster aus wird eine tabellarische Übersicht der aktuellen Route, wie sie im Fenster gezeigt wird, gedruckt. Dazu dient der Menüpunkt "Datei|Drucken". Im Kartenfenster wird mittels des Menüpunkts "Karte|Drucken" die Straßenkarte gedruckt, So wie sie auf dem Bildschirm dargestellt wird. In der nächsten Version von **WinMap** plane ich eine eigene Druckroutine für das Kartenfenster, die auf die Ausgabemöglichkeiten von Druckern optimiert ist.

#### 4.5 Daten bearbeiten

Die Vollversion von **WinMap** enthält die Möglichkeit, die vom Programm verwendeten Daten zu editieren und zu ergänzen. Diese Möglichkeit bietet derzeit kein mir bekanntes Programm zur Routenplanung. Die Daten von **WinMap** liegen als Textdateien vor, so daß sie mit einem beliebigen Windows-Editor, z.B. dem Notizblock editiert werden könnten. Die Gefahr dabei ist, daß bei fehlerhaften Daten **WinMap** oder die Berechnungsroutinen nicht mehr arbeiten.

Im Hauptfenster dient der Menüpunkt "Bearbeiten|Ortsdaten bearbeiten" zum editieren der Daten. In einem Dialogfenster das sich daraufhin öffnet haben Sie folgende Möglichkeiten :

Ort löschen:

Löscht den ausgewählten Ort aus der Datenbank und entfernt alle dazugehörenden Straßen.

Ort hinzüfügen:

Öffnet ein Eingabefenster in dem Sie einen neuen Ortsnamen eingeben können. Der Ortsname muß eindeutig sein, er darf noch nicht in den Daten enthalten sein. Bestätigen Sie diese Eingabe mit "OK" und ist der Ortsname gültig dann können Sie die weiteren Ortsdaten editieren wie unten beschrieben.

Ort bearbeiten:

Mit diesem Schalter können Sie die Ortsdaten ändern, wie weiter unten beschrieben.

### 4.5.1 Ortsdaten editieren

Diese Dialog kann sowohl im Hauptfenster über den Menüpunkt "Bearbeiten| Ortsdaten bearbeiten" und der Wahl der Schalter "Ort berbeiten" oder "Ort hinzufügen" als auch vom Kartenfenster aufgerufen werden. Im Kartenfenster öffnet sich nach anklicken eines Orts mit der linken Maustaste ein Informationsfenster. Von dort können Sie mit dem Schalter "Ändern" in diesen Dialog gelangen.

In der obersten Zeile steht der Ortsname, darunter befindet sich der ein Auswahlfeld für das Bundesland. Liegt der Ort nicht innerhalb Deutschlands, sollten Sie den Eintrag "kein Bundesland" wählen.

Die Angaben zum Ortstyp werden beim Zeichnen der Karte verwendet. Folgende Ortstypen kennt WinMap :

- · "nicht spezifiert". Sollte nicht gewählt werden.
- · "Autobahnabfahrt".
- · "Autobahndreieck".
- · "Autobahnkreuz".
- · "Ortschaft". Dorf oder Kleinstadt.
- · "Stadt". Stadt mittlerer Größe.
- · "Großstadt". Stadt > 150.000 Einwohner.
- · "Landeshauptstadt".
- · "Bundeshaupstadt". Berlin.

In der Liste "Straßenverbindungen" sind die Straßen aufgeführt, die von diesem Ort ausgehen. Zum Bearbeiten dieser Liste stehen rechts daneben drei Schalter zur Verfügung :

- · Hinzufügen : eine Straßenverbindung hinzufügen.
- · Bearbeiten : die markierte Verbindung bearbeiten.
- · Löschen : die markierte Straße löschen.

In der untersten Zeile befindet sich ein Schalter um die Ortskoordinaten zu ändern. Bei den Koordinaten die WinMap verwendet handelt es sich um Längen- und Breitengrad jeweils in Grad und Minuten (nördliche Breite und östliche Länge). Diese Angaben erhalten Sie in guten Atlanten.

Wenn Sie Daten geändert haben und diese nicht gespeichert sind, werden Sie beim verlassen des Programm daraufhingewiesen. Es erfolgt eine Abfrage, ob die Daten noch gespeichert werden sollen. Die geänderten Daten können mit dem Menüpunkt "Datei|Routendaten speichern" im Hauptmenü gespeichert werden. Sollten Sie versehendlich eine falschen Ort gelöscht haben oder möchten Änderungen an den Daten rückgängig machen, dann können Sie über dien Menüpunkt "Datei|Routendaten laden die ursprünglichen Daten erneut einlesen. Beim Speichern der Daten werden die alten Daten in "Routen.bak" und "Orte.bak" umbenannt, somit haben Sie eine Sicherheitskopie vor der letzten Änderung.

#### 5. Fehler

**WinMap** wurde auf verschiedenen Rechnern bei verschiedenen Konfigurationen getestet. Da jedoch kein Programm fehlerfrei ist und mittlerweile eine unüberschaubare Fülle an Hardwarekonfigurationen existieren, ist es möglich das **WinMap** auf einigen Systemen nicht fehlerfrei arbeitet. Gelegentlich wurde das Kartenfenster nicht richtig geöffnet, auf dem Bildschirm stand nur eine Titelzeile. Dieser Fehler war nur durch schließen und erneutes starten von WinMap zu beheben. Ich vermute des dieser Fehler mit Speicherplatzproblemen unter Windows zusammenhängt, eventuell auch mit dem begrenzten Systemressourcen. Sollten Ihnen Ihnen bei der Arbeit mit **WinMap** weitere Fehler auffallen, können Sie eine genau Fehlerbeschreibung und Ihre Hardware-konfiguration an untenstehende Adresse schicken. Ich werde diesen Fehler, falls möglich, in der nächste Version beheben.

#### 6. Ausblick

An dieser Stelle möchte ich eine Ausblick geben, was für die nächste Version von **WinMap** geplant ist. An erster Stelle steht ein Ausbau der Datenbasis. Weiterhin soll die Möglichkeit bestehen, einzelne Straßenabschnitte zu sperren. Damit können dann Routen berechnet werden, die einen Stau oder eine Baustelle umfahren. Für weitere Anregungen und Verbesserungswünsche Ihrerseits wäre ich dankbar. Schreiben Sie mir an untenstehende Adresse. Zusammen mit Ludger Solbach, der die Amiga-Version dieses Programms erstellt hat, plane ich die Erstellung einer Europaversion von **WinMap**. Eine der nächsten Versionen soll eine Datenbank mit Informationen zu den Städten enthalten. Diese Datenbank soll vom Benutzer erweitert werde.

#### 7. Danksagungen

An dieser Stelle möche ich einige Leute erwähnen, die mir geholfen haben dieses Projekt zu verwirklichen. Zuerst einmal sei Ludger Solbach genannt, der paralle zu diesem Programm eine Version für den Amiga entwickelt hat. Sein Programm heißt "Route" und ist als Shareware erhältlich. Die Routinen zur Routenberechnung und zur internen Speicherung der Orts- und Straßendaten habe ich teilweise von Ihm übernommen und von C nach Pascal umgesetzt.

Peter Wiens half mir bei einigen Grafiken zu **WinMap,** beispielsweise bei der Deutschlandkarte im Titelbildschirm. Weiterhin deckte er als Betatester einige Programmfehler auf und trug mit seinen Ideen und Verbesserungsvorschlägen zur Gestaltung von **WinMap** bei.

Die Daten zum Zeichnen der Ländergrenzen, Küstenlinien und Flüssen stammen ursprünglich aus einer vom CIA entwickelten Datenbank, die im Rahmen des "Freedom of information act" der USA via Internet verfügbar ist.

Paderborn den 07.12.93

Torsten Schubert

Karlstr. 49 33098 Paderborn